Ingresar al siguiente link: TA[D https://tramitesadistancia.gob.ar/tramitesadistancia/detalle](https://tramitesadistancia.gob.ar/tramitesadistancia/detalle-tipo?id=5173)[tipo?id=5173](https://tramitesadistancia.gob.ar/tramitesadistancia/detalle-tipo?id=5173)

**I. Se abrirá una pantalla como la siguiente:** Hacer click sobre el botón "AFIP" (1)

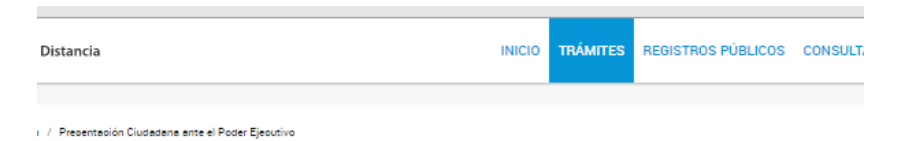

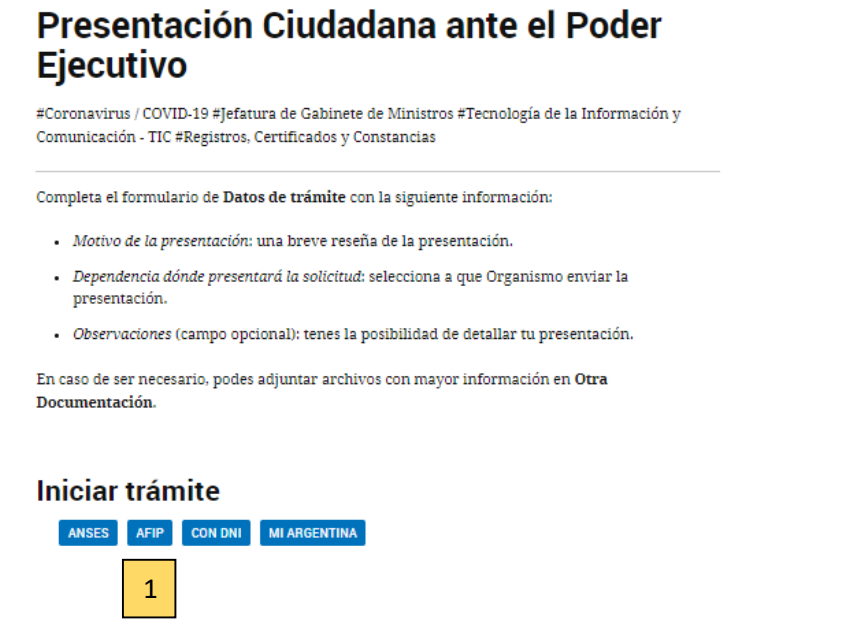

**II. Se abrirá otra pantalla donde deberán ingresar el Número de CUIT/CUIL y la clave fiscal del DIRECTOR TÉCNICO O RESPONSABLE TÉCNICO y hacer click en "ingresar" (2):**

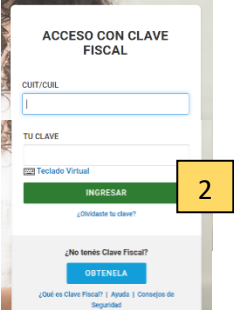

**III. Se abrirá otra pantalla, donde deberán completar los datos, respecto del CUIT que fue cargado con anterioridad:** Hacer click en "editar datos" o "continuar" o el botón que aparezca en su lugar (3).

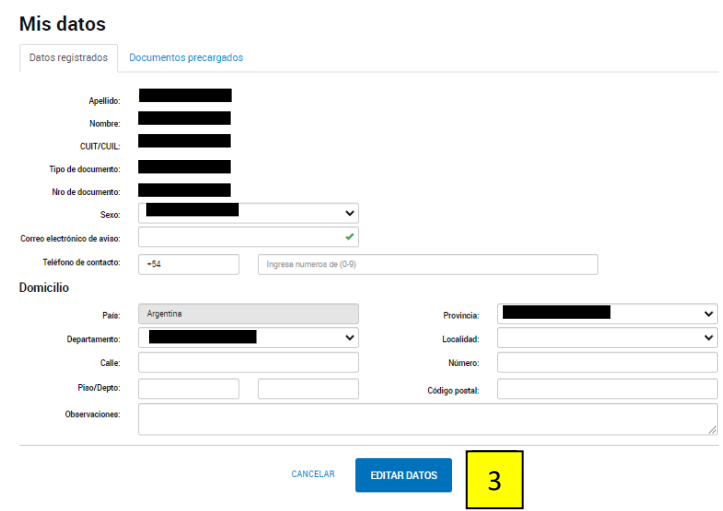

## **IV. Se abrirá otra pantalla donde tendrán que confirmar los datos cargados (si está ingresando al TAD por primera vez).** Si son correctos, hacer click en "continuar" (4).

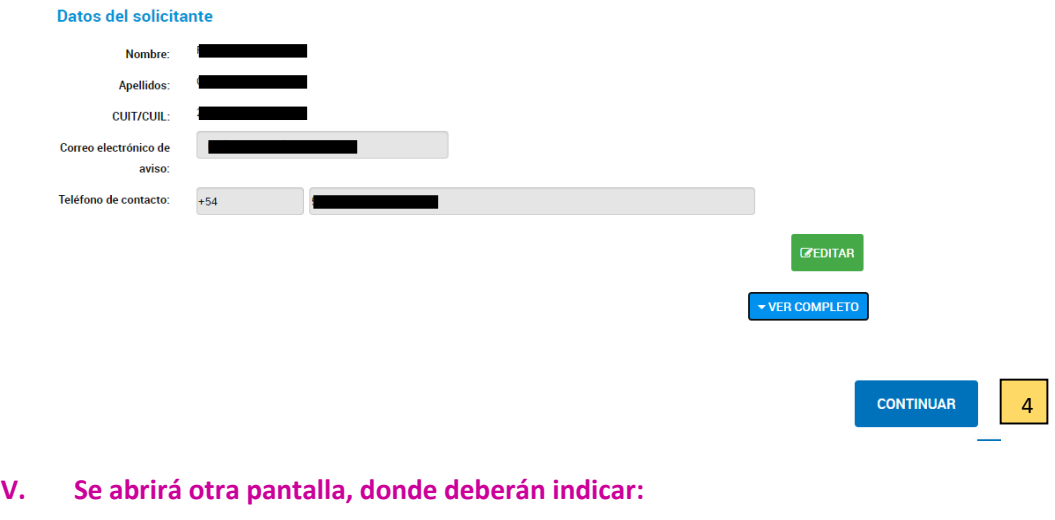

# Presentación Ciudadana ante el Poder Ejecutivo  $\blacktriangle$ ( *@* Adiuntá documentación Adjunta documentación.<br>Los documentos marcados con \* son obligat COMPLETAR )<br>atos del Trámite ≉ 5 Datos de la Solicitud<br>Motivo de la presentación 6 Observaciones 7 8 Otra Documentación 9

**Datos de la solicitud "El motivo de la presentación" (5) según corresponda, las posibilidades son las siguientes:**

- Cambiar el domicilio de un laboratorio de análisis de semillas habilitado.
- Cambiar el domicilio de un laboratorio de análisis de semillas acreditado.

**Dependencia donde presentara la solicitud (6):** Instituto Nacional de Semillas

**Observaciones (7):** Dirección de Evaluación de Calidad – área de gestión de laboratorios

- **VI. En "otra documentación" (8) adjuntar los archivos a presentar según el tramite a realizar.** 
	- El límite máximo de archivos es de 20MB, por lo cual deberá reducir el peso de los mismos al mínimo posible.
	- **Todos los documentos deberán ser cargados a la mesa de entradas digital en formato PDF, en el caso de los formularios descargados de la página web del INASE, estos deberán ser completados en computadora y luego guardados utilizando la opción "Microsoft print to PDF" en el campo impresora, de lo contrario los campos editables donde se haya registrado información serán cargados en el trámite vacíos.**

 En caso que el límite máximo de archivo no le permita cargar la totalidad de la documentación podrá continuar con el paso siguiente y luego podrá volver a ingresar con el mismo número de tramite generado y cargar la documentación faltante.

#### **VII. Para finalizar la carga:**

Hacer clic en "confirmar tramite" (9).

## **IMPORTANTE**

En los casos que deban presentarse formularios que requieran de la firma de otras personas que no sean el Director/Responsable Técnico, estos deberán ser cargados como **documentos de firma conjunta**, para lo cual en una primera instancia deberá cargar en el paso VI los formularios y documentos que solo requieran la firma del Director/Responsable Técnico y luego confirmar el trámite (9), esta acción generará un número de trámite al cual deberá volver a ingresar para poder realizar la carga de los siguientes formularios como **documentos de firma conjunta**.

**NOTA**: EN CASO QUE DEBA INCLUIR MÁS INFORMACIÓN, COMO POR EJEMPLO FORMULARIOS DE FIRMA CONJUNTA O BIEN TENGA QUE AGREGAR DOCUMENTACIÓN AL TRÁMITE, NO DEBERÁ INICIAR UN NUEVO TRÁMITE. INGRESAR A LA PLATAFORMA TAD DESDE EL PASO 1 y CONTINUAR EL TRÁMITE COMO SE MUESTRAS A CONTINUACIÓN:

## **VIII. Una vez que realizó el paso I, se abrirá una pantalla en la cual deberá:**

- $\bullet$  Hacer click en "mis trámites"  $(A)$ , podrá ver todos los trámites iniciados.
- Buscar el número de trámite que desea modificar y luego  $(B)$
- **En** "Creación", deberán hacer click en los tres puntos  $(C)$  y se desplegara un panel donde deberán hacer click en "Presentación a agregar" (D).

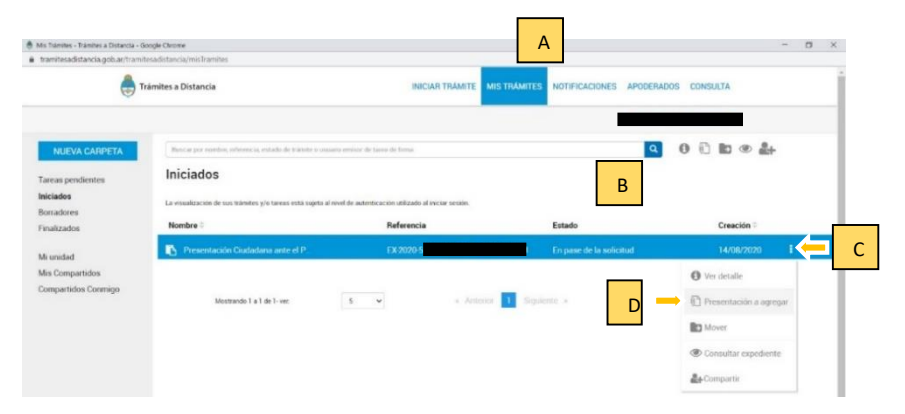

#### **INSTRUCTIVO DE MESA DE ENTRADA DIGITAL – DEC INASE – AREA DE GESTION DE LABORATORIOS - Página 4 de 6**

#### **IX. Se abrirá otra pantalla donde: Deberá seleccionar en "Motivo":**

- Si requiere incluir más documentación, debe seleccionar **"Agregar más documentación".**
- Si requiere cancelar el tramite porque decidió desistir del mismo, debe seleccionar **"Cancelar trámite".**

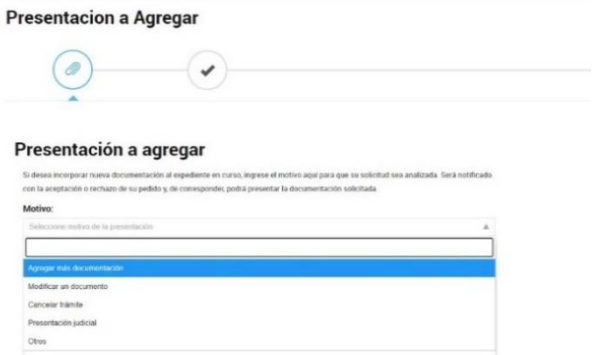

**Una vez seleccionado, deberá hacer una breve descripción en el casillero de abajo (E) y seleccionar la opción correcta dependiendo de lo que requiera:**

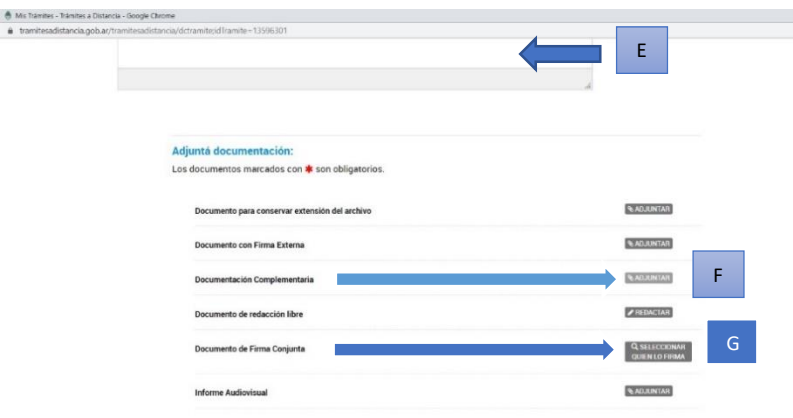

- Si necesita **cargar documentación adicional**, debe seleccionar la opción de "Documentación complementaria" haciendo click en "adjuntar" (F), subir los archivos y continuar con el paso (K).
- Si necesita **cargar un documento con firma conjunta**, debe seleccionar la opción "Documentación de firma conjunta" haciendo click en "seleccionar quien lo firma" (G).
	- Se abrirá otra pantalla como se muestra en la IMAGEN 1 y deberán cargar en  $(H)$ el/los CUIT del/los usuario/s que debe/n firmar la documentación, hacer click en la lupa. En el caso de:
	- Cambiar el domicilio de un laboratorio de análisis de semillas habilitado:

**FO169 Solicitud de habilitación** – cargando el CUIT del responsable legal

**Nota de declaración del responsable legal informando el cambio de domicilio o localización** – cargando el CUIT del responsable legal

- Cambiar el domicilio de un laboratorio de análisis de semillas acreditado:

**FO174 Solicitud de acreditación** – cargando el CUIT del responsable legal.

**Nota de declaración del responsable legal informando el cambio de domicilio o localización** – cargando el CUIT del responsable legal

Como se muestra en la IMAGEN 2, aparecerá el nombre y apellido del CUIT buscado, y deberá hacer click en (I) **1** 

- Como se muestra en la imagen 3 se incluirá así un nuevo firmante, repetir este paso si el documento tiene más firmantes.
- Una vez incluido los firmantes, como se muestra en la imagen 3 deberá hacer click en "Guardar firmantes" (J).

IMPORTANTE: En el orden que sean cargados los firmantes es como se sucederán las firmas, por lo cual hasta que el primero no firme los documentos el segundo firmante no recibirá en su bandeja de tareas pendientes el trámite para firmar (XI).

- Se abrirá otra pantalla como se muestra en la IMAGEN 4, donde debe cargar el archivo que requiere las firmas conjuntas.
- Una vez subido el archivo, continuar con el siguiente paso o si requiere cargar más archivos con firma conjunta volver a repetir todos los pasos descriptos.

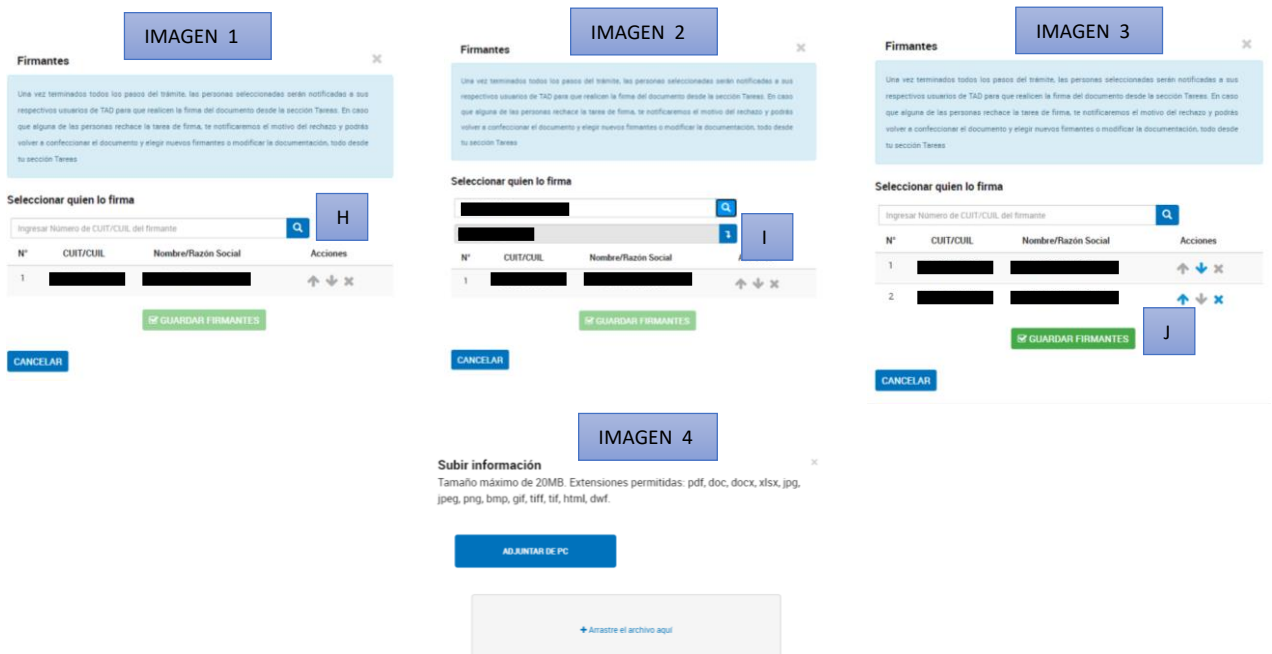

- **Una vez subidos los archivos:** deberá hacer click en "Confirmar trámite" (K)
- **X. Verá en la pantalla la confirmación de que se generó el documento correctamente:**

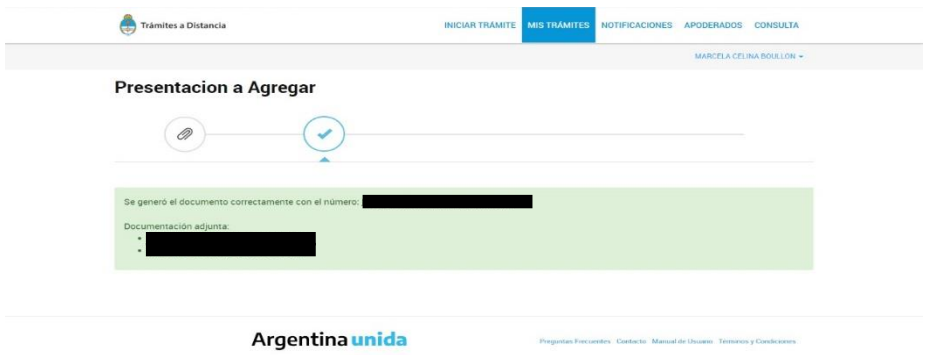

**XI. Solo para firma conjunta**: Los usuarios cargados para la firma conjunta deberán ingresar a la página de trámites a distancia como se muestra en el paso número I, luego ingresar a "mis trámites" y en el lateral izquierdo deben ingresar a "tareas

pendientes", hacer click en los tres puntos, se desplegará un panel donde deberán hacer click en "firmar" (K).

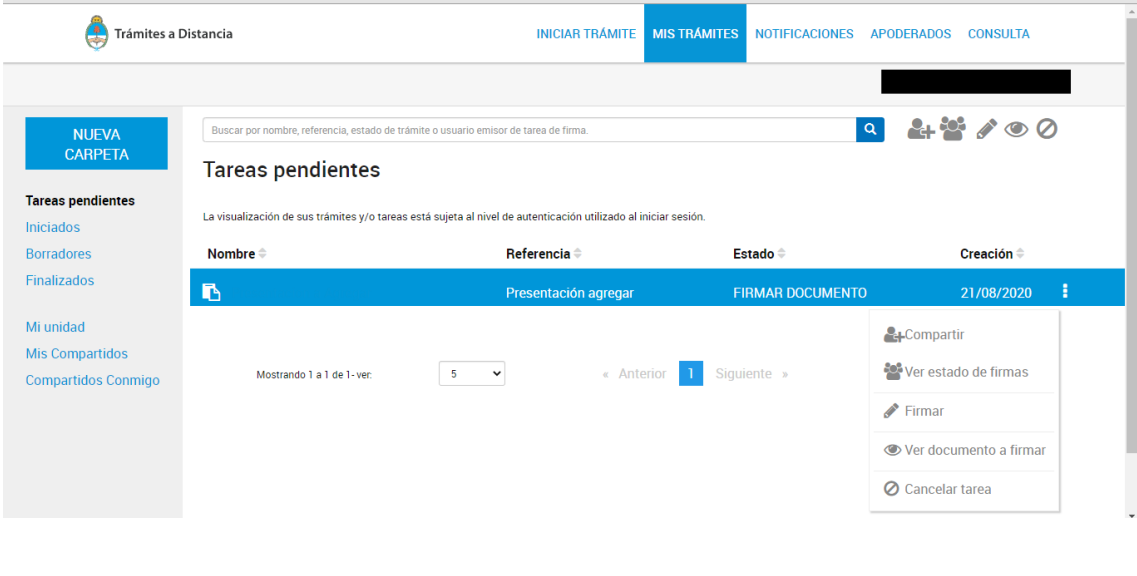

Se abrirá una pantalla como se muestra a continuación y deberán hacer click en "Firmar" Seleccioná el método de Firma

**Firmar Digitalmente:** Si aún no tenés firma digital, consultá las ventajas aquí<br>**Firmar REMOTAMENTE:** Si aún no tenés firma REMOTA, consultá las ventajas aquí

K**X**<br> **X** CANCELAR